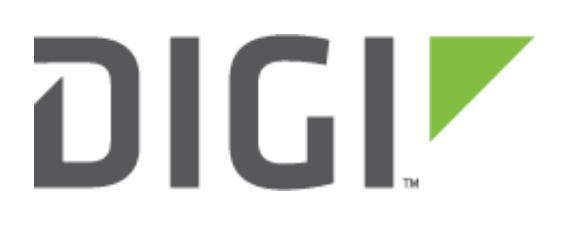

# **Application Guide**

Upgrade the XBee module firmware on an XBee

# Gateway

**Digi Technical Support 1 December 2015**

## **Contents**

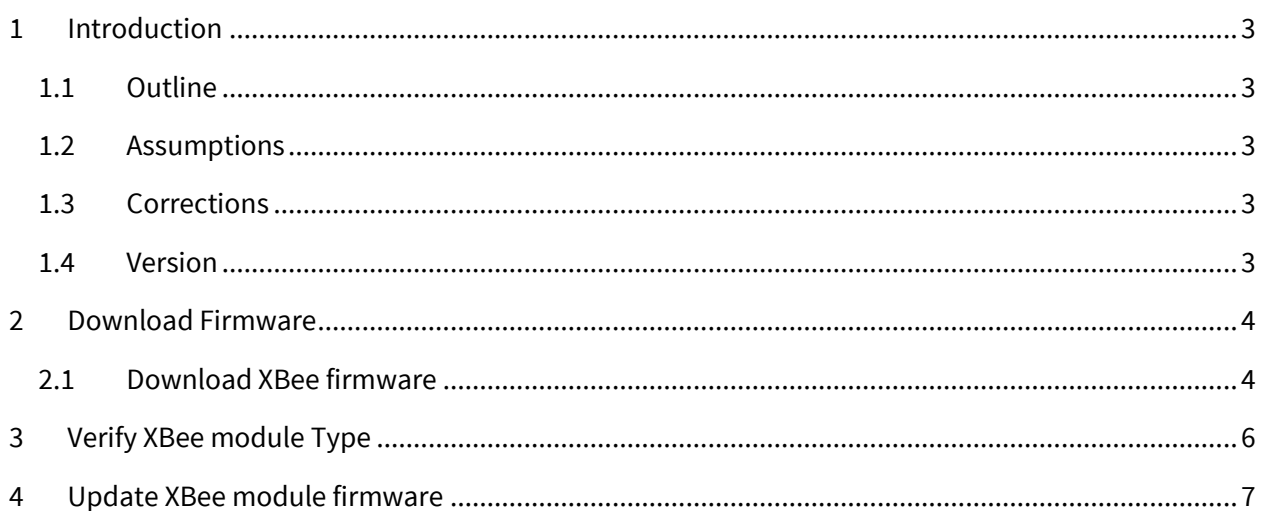

# <span id="page-2-0"></span>**1 INTRODUCTION**

## <span id="page-2-1"></span>**1.1 Outline**

This guide will describe how to download and update the firmware of the XBee module inside a Digi XBee Gateway (former ConnectPort X2e)

## <span id="page-2-2"></span>**1.2 Assumptions**

This guide has been written for use by technically competent personnel with a good understanding of the communications technologies used in the product and of the requirements for their specific application. It also assumes a basic ability to access and navigate a Digi XBee Gateway and configure it.

## <span id="page-2-3"></span>**1.3 Corrections**

Requests for corrections or amendments to this application note are welcome and should be addressed to: [tech.support@digi.com](mailto:tech.support@digi.com)

Requests for new application notes can be sent to the same address.

## <span id="page-2-4"></span>**1.4 Version**

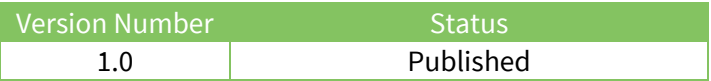

# <span id="page-3-0"></span>**2 DOWNLOAD FIRMWARE**

## <span id="page-3-1"></span>**2.1 Download XBee firmware**

Navigate to<http://www.digi.com/support/product-support> and select **XBee Gateway** from the product list.

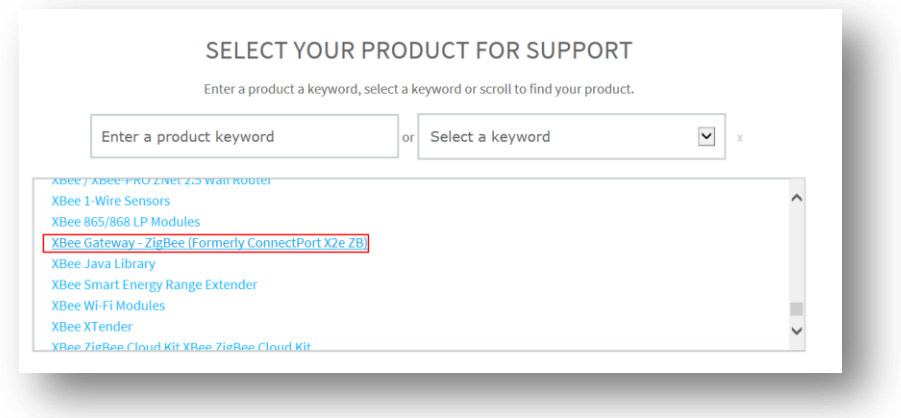

On the next page, select **Firmware Updates**, scroll to **Module Firmware** and select **ConnectPort X2e ZB firmware ver. XxXX** (where XxXX will be the latest version, in this example 4x59)

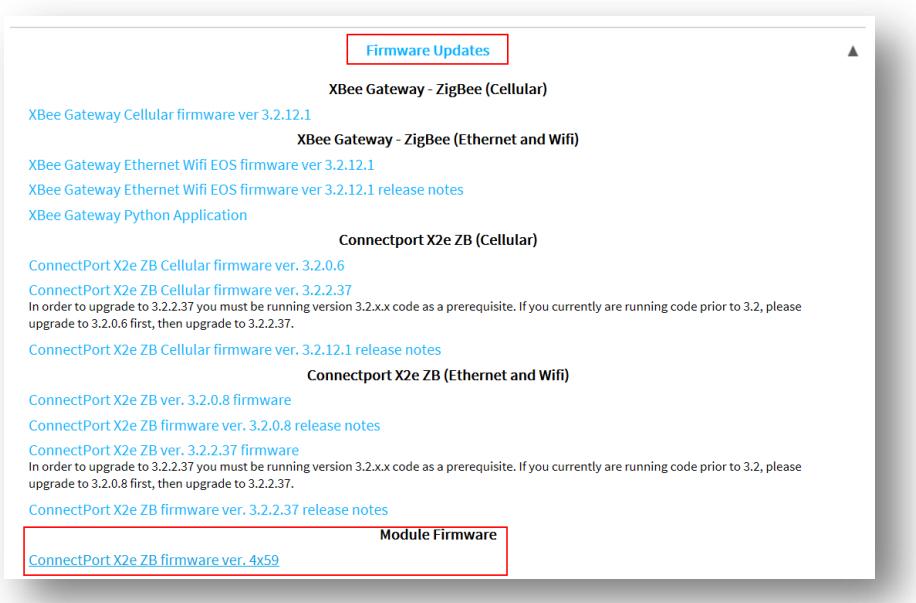

## **Upgrade the XBee module firmware on an XBee Gateway**

Save the file on the computer and extract its content to a folder.

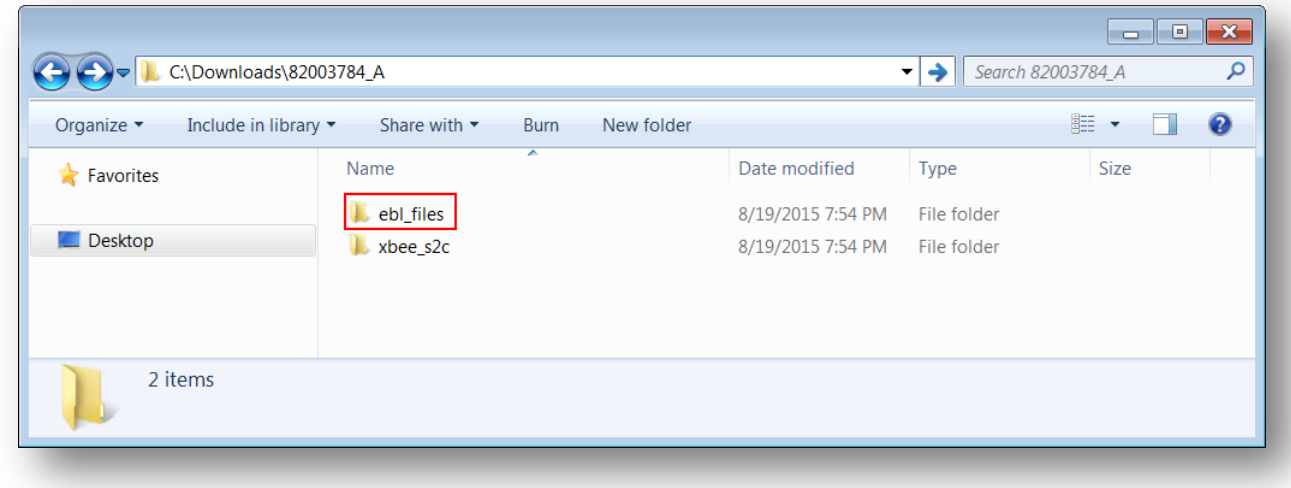

The files needed by the XBee Gateway to update the module are in the **ebl\_files** folder.

## <span id="page-5-0"></span>**3 VERIFY XBEE MODULE TYPE**

Since the previously downloaded archive contains several different firmwares, it is important to check which module is inside the XBee gateway in order to select the right file.

Open the web interface of the XBee Gateway using a web browser. Navigate to the XBee Status page and check for the Hardware version.

#### **Administration > Xbee Status**

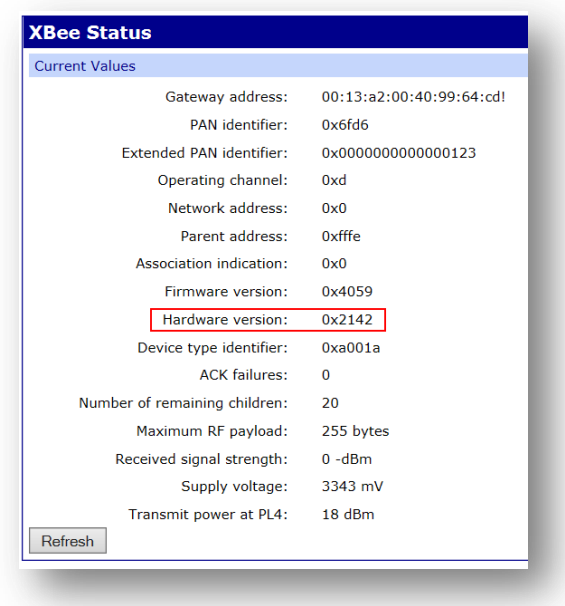

The following table will show the corresponding modules and their hardware version

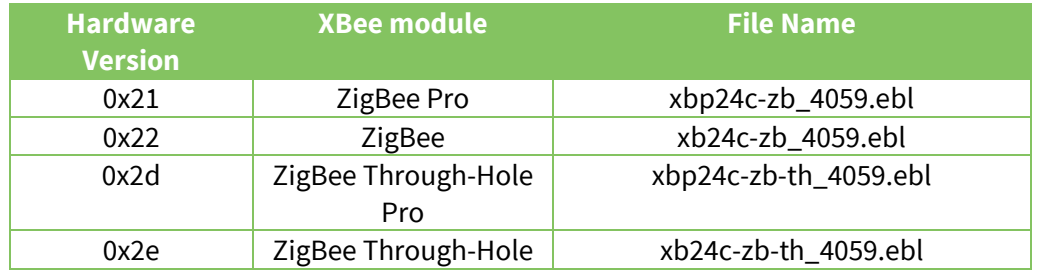

*In this example, the hardware version reported is 0x21. The file needed would be xbp24c-zb\_4059.ebl*

## <span id="page-6-0"></span>**4 UPDATE XBEE MODULE FIRMWARE**

Open the web interface of the XBee Gateway using a web browser. Navigate to the XBee Firmware Update page.

#### **Administration > XBee Firmware Update**

Under **Upload to Current Directory**, click on the **Browse** button and select the previously identified ebl file corresponding to the module then click **Upload file**.

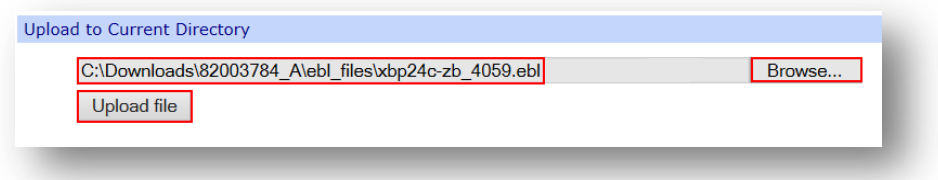

The file should now appear under the **File List**

Highlight it and click **Update XBee firmware**.

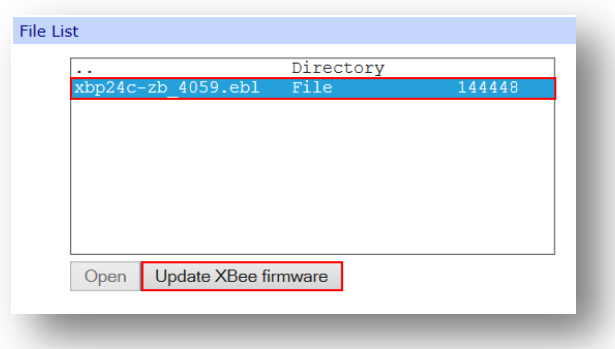

**Warning: Do not power off or reboot the unit while the firmware update is in progress.**

Under **Firmware Information**, it should say "**Updating**". Wait until the status changes to **"Complete"**

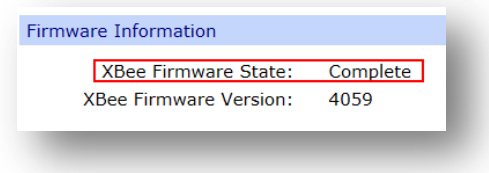

## **Upgrade the XBee module firmware on an XBee Gateway**

The firmware update process is now complete. Firmware version can also be verified under **Administration > XBee Status**

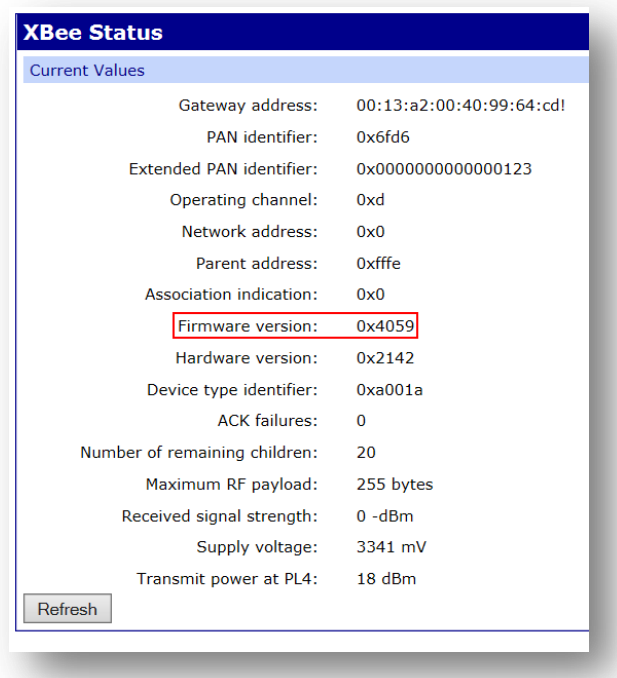